- 一、以 Microsoft Excel2010 为例
- 1. 空白 A4 纸或透明背景的上签写加盖后,再扫描或者拍照,

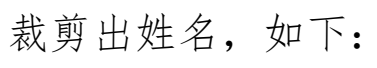

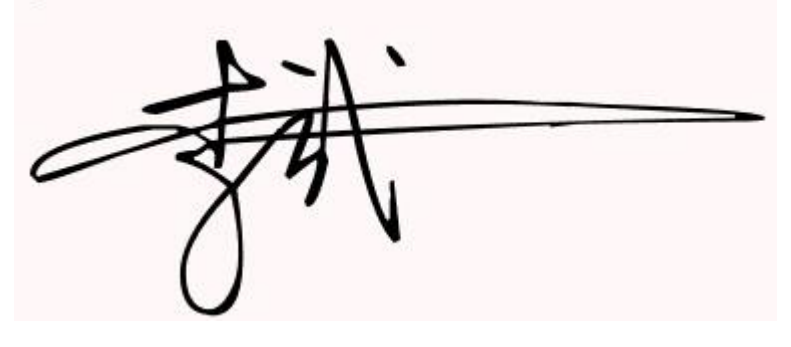

2. 插入图片

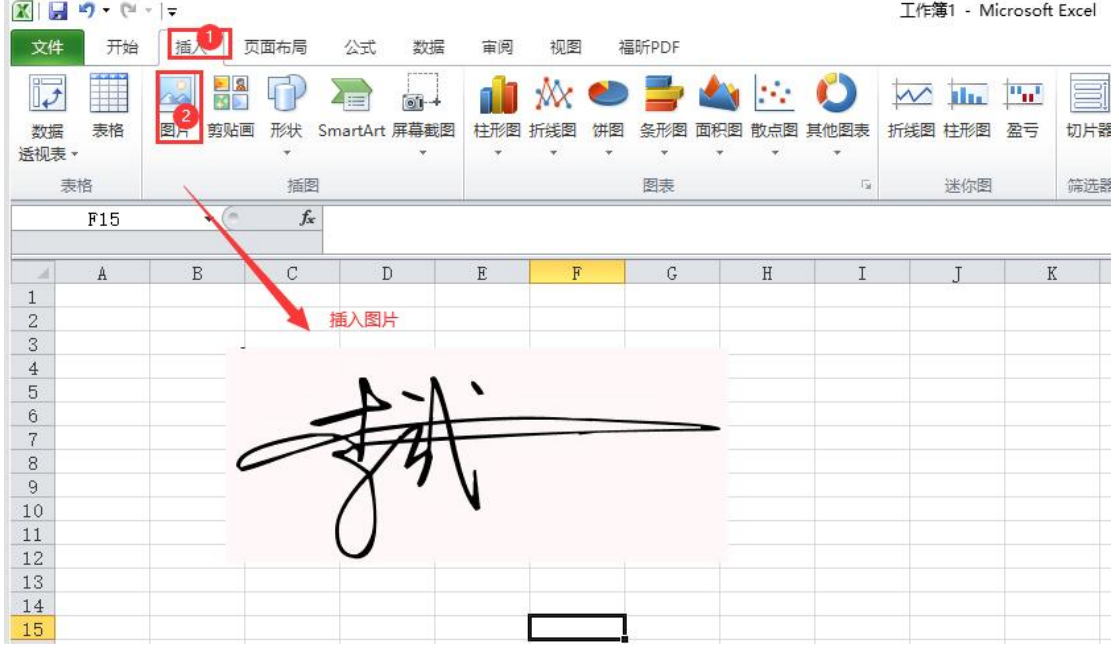

3. 图片透明操作

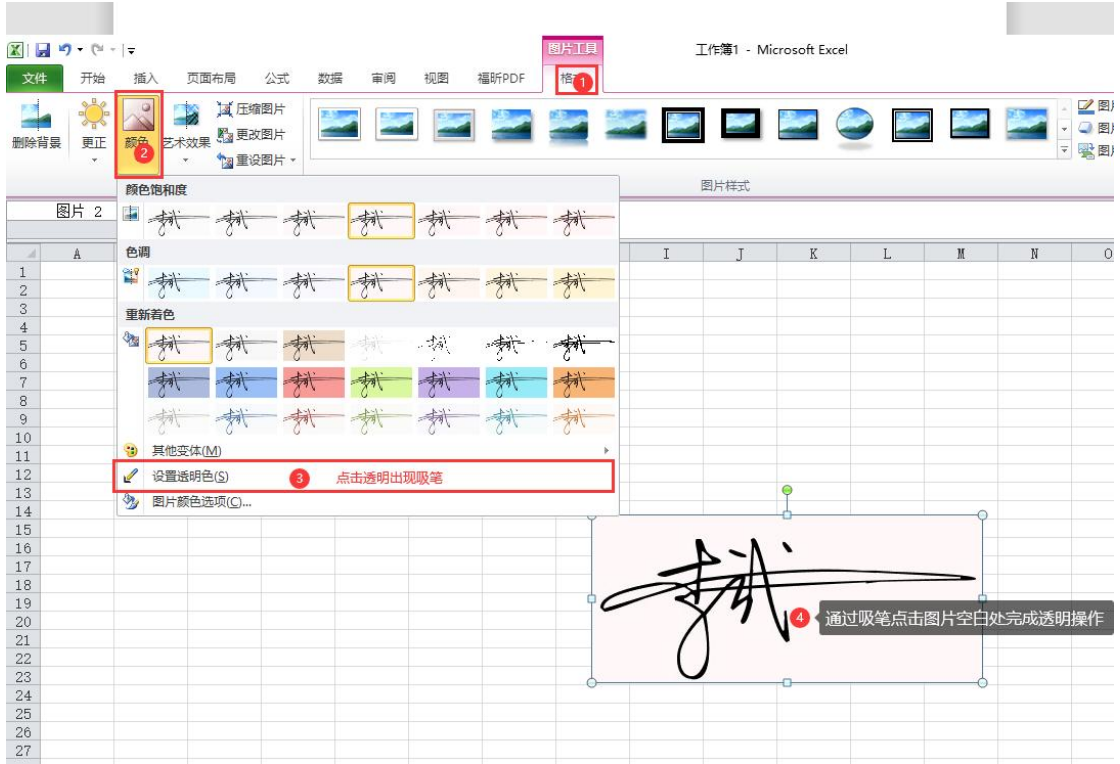

4. 透明图片复制到 word 文件中,然后另存为 PNG 格式的图 片即可,如下图

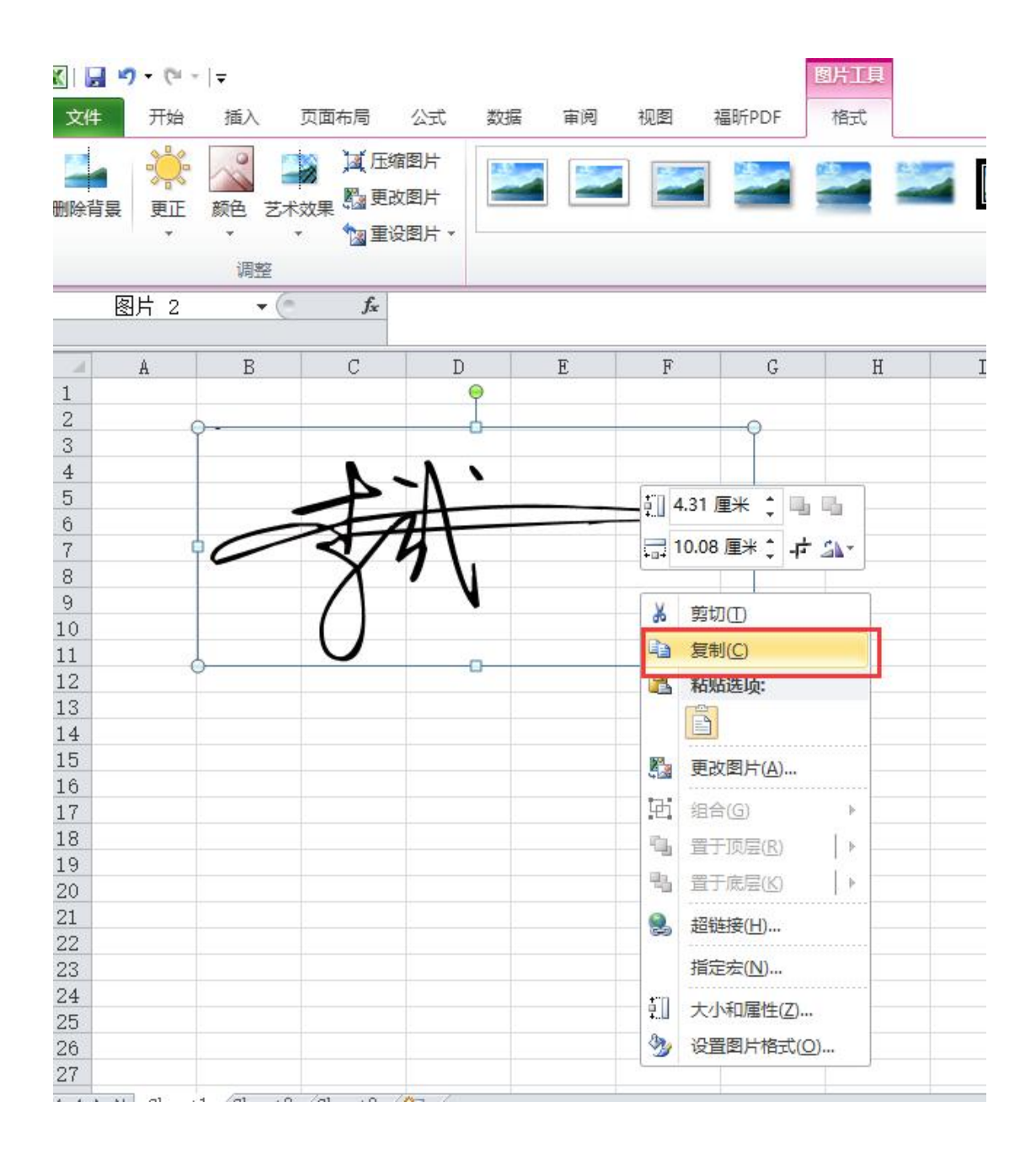

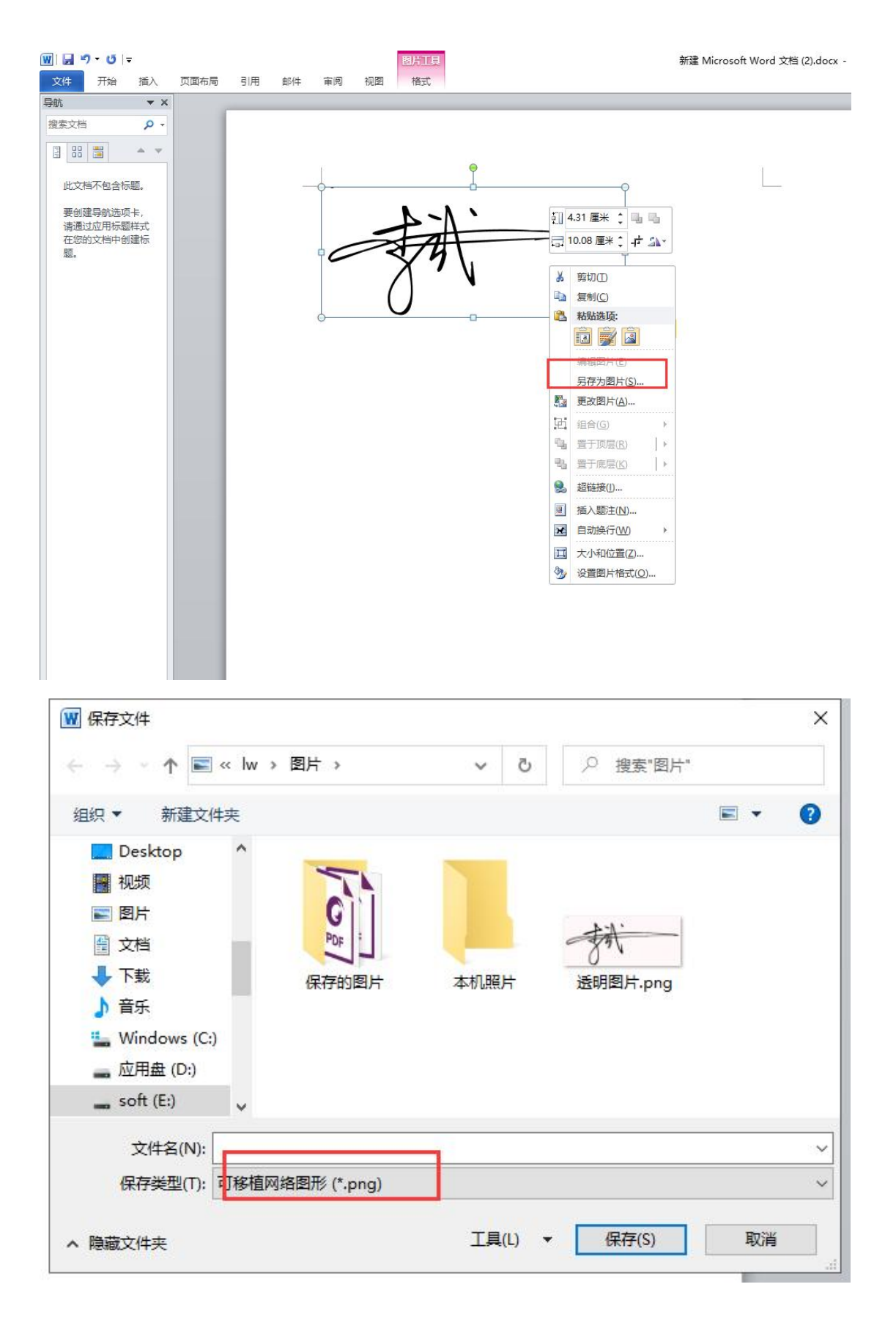

二、以 WPS2019 版本为例

1. 空白 A4 纸或透明背景的上签写加盖后,再扫描或者拍照,

裁剪出姓名,如下:

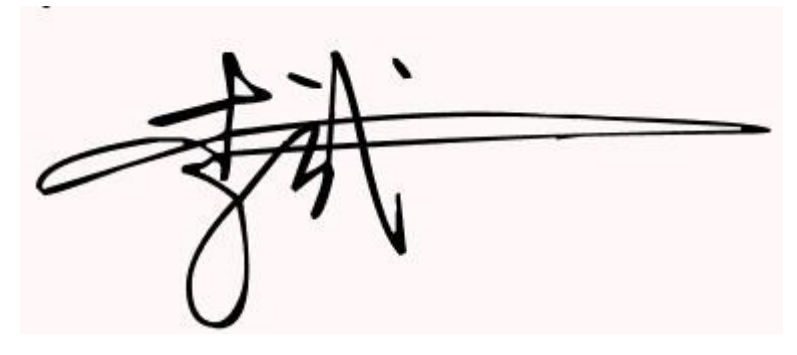

## 2. 插入图片

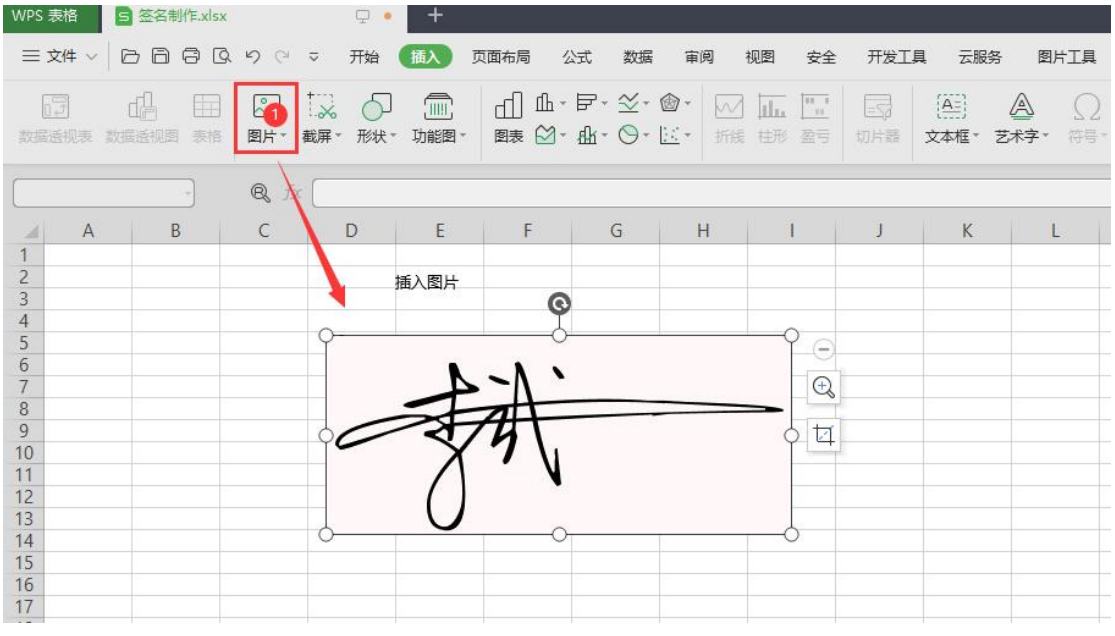

## 3. 图片透明操作

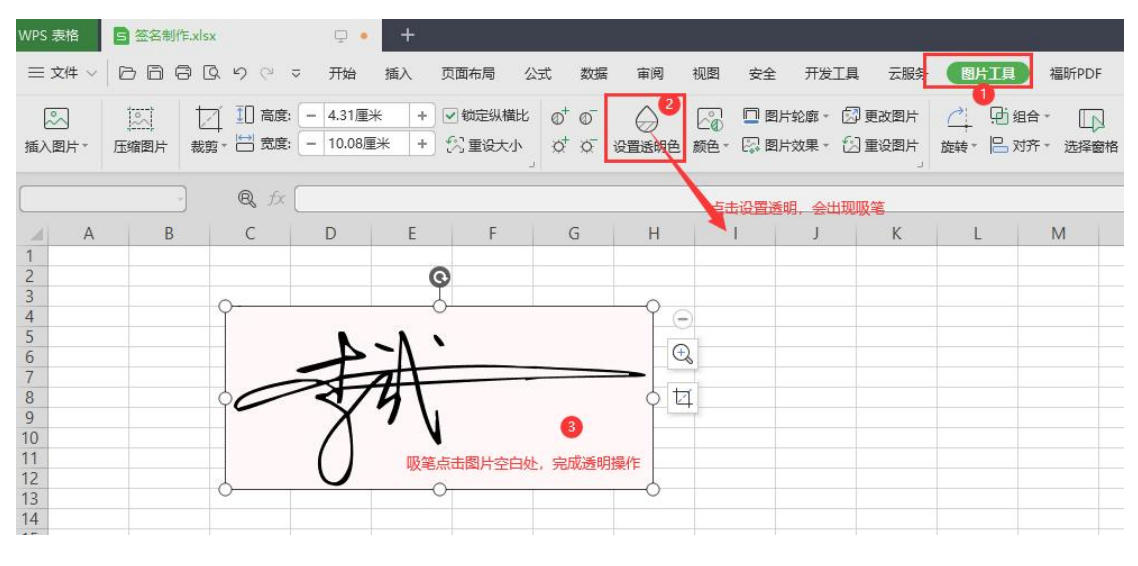

<sup>4.</sup> 透明图片导出 PNG 格式的图片即可, 如下图

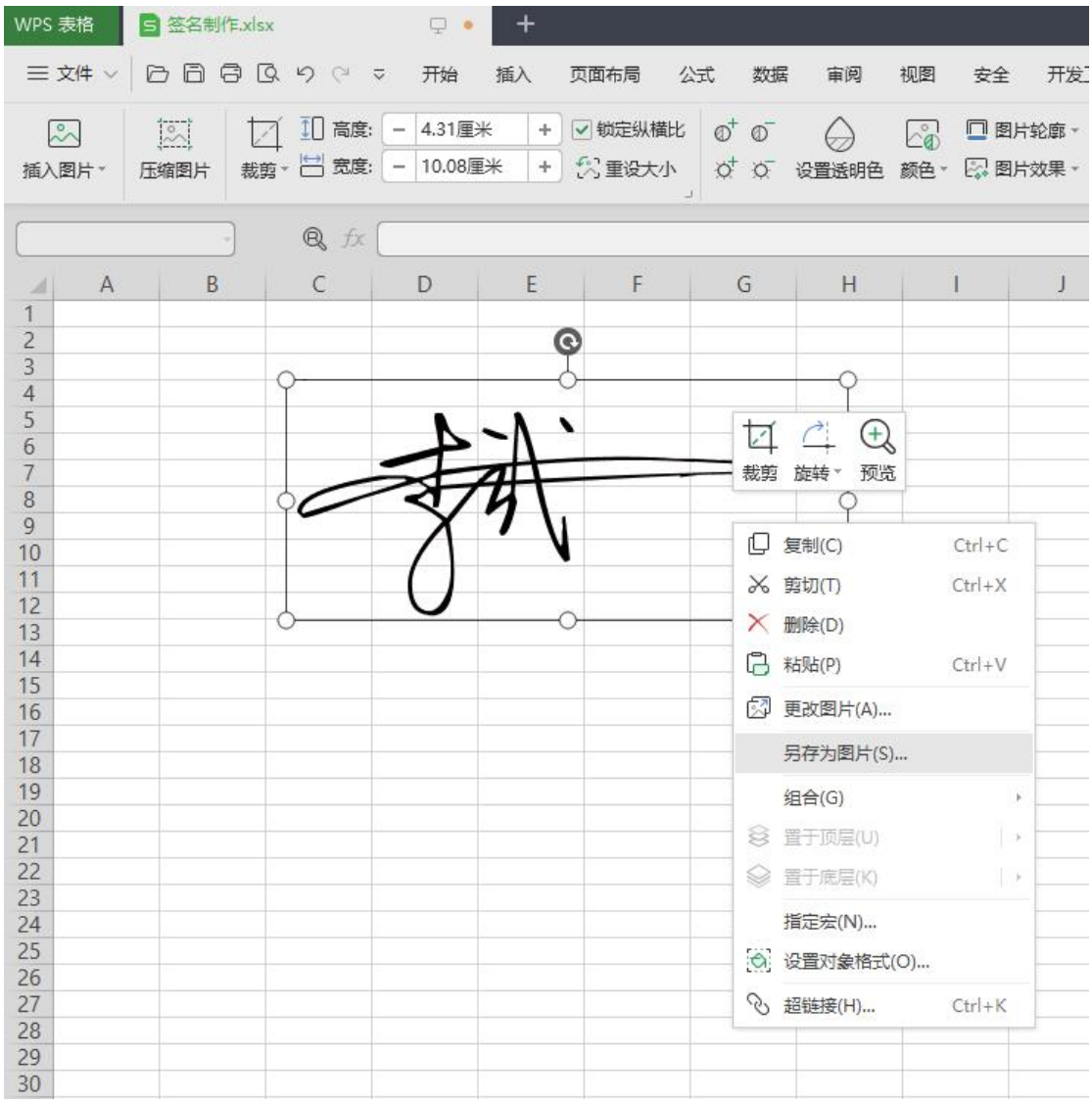